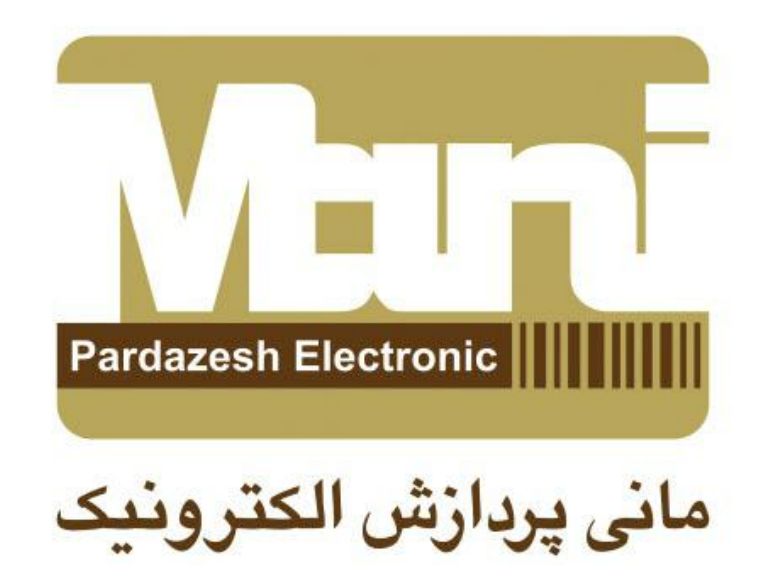

## آموزش تصویری لینک کردن دیتا بیس به نرم افزار Ctc940-cs

## باید توجه داشته باشید فایل دیتا بیس شما باید ACCESS باشد . پس از باز کردن نرم افزار روی تب دیتا بیس کلیک کرده سپس روی Connect database کلیک می کنیم.

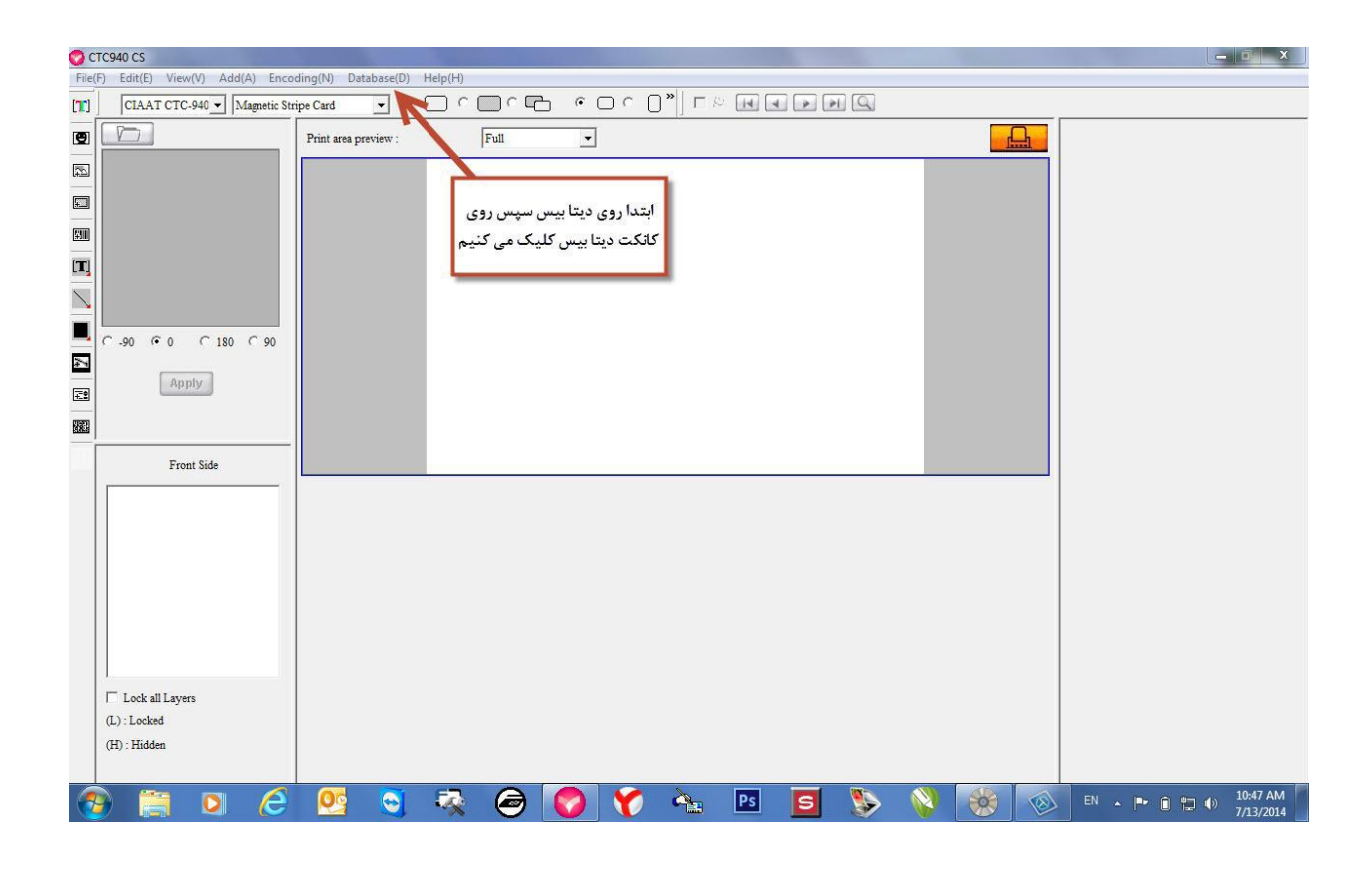

در صفحه مقابل روی Odbc administator کلیک می کنیم .

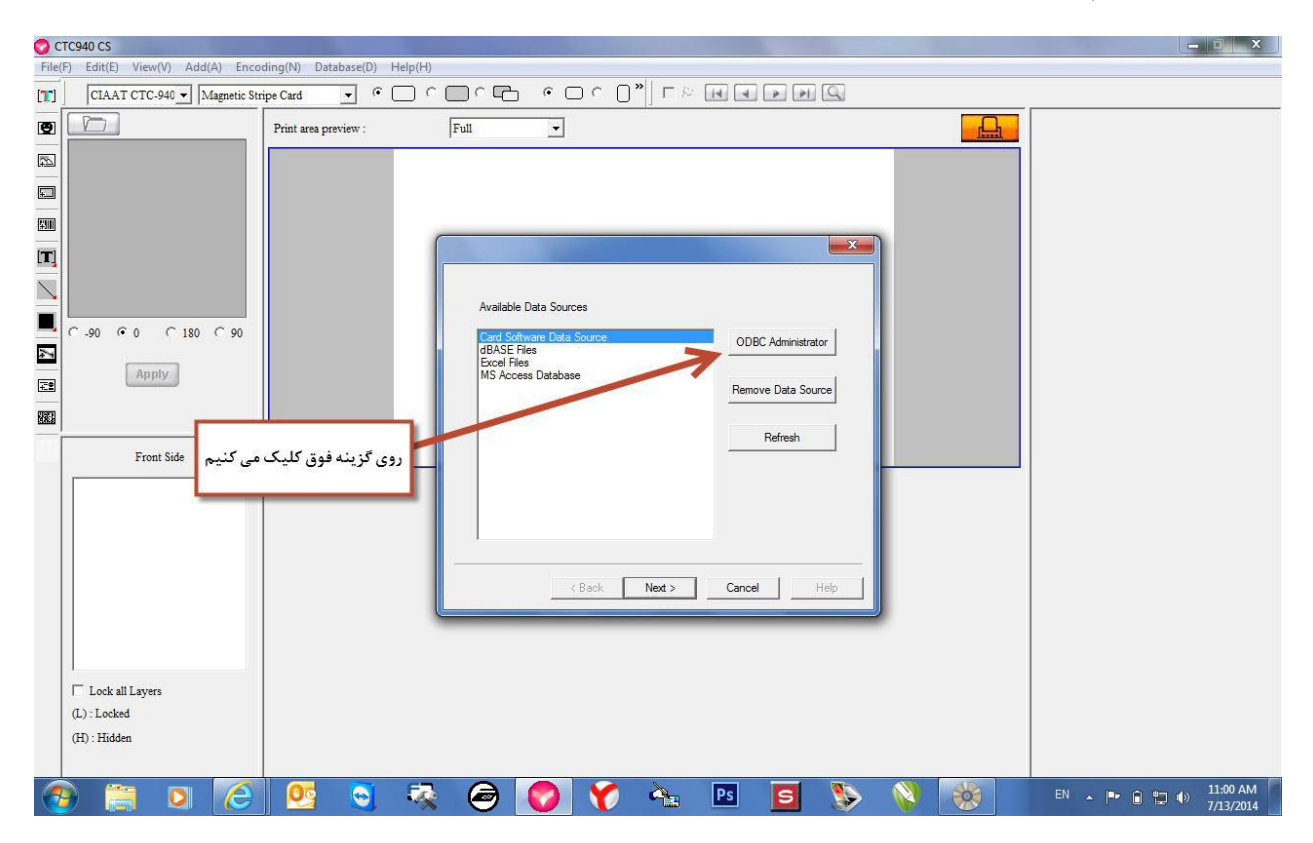

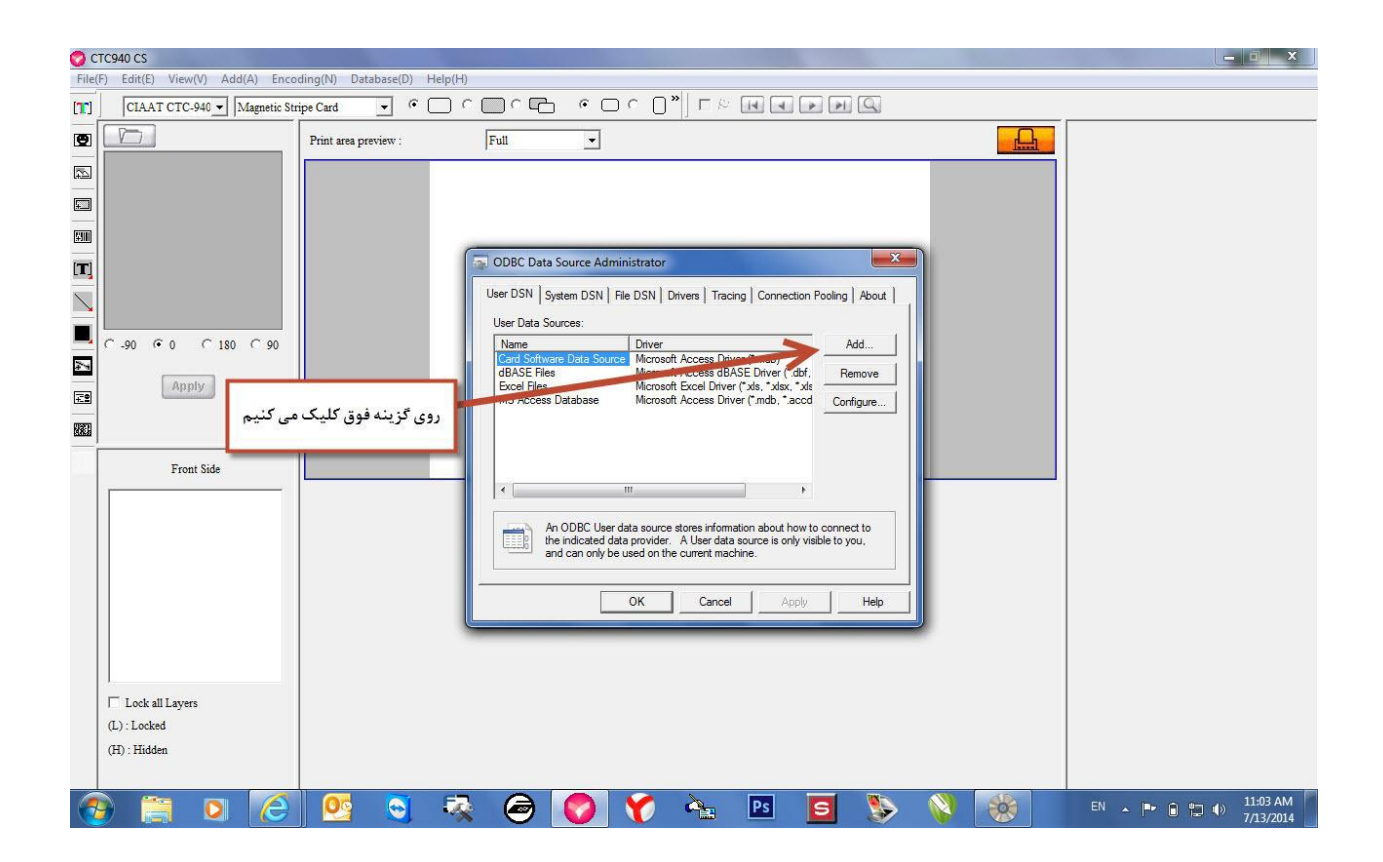

## روی گزینه ی Micosoft access driver (\*.mdb. \*.accdb) کلیک می کنیم .

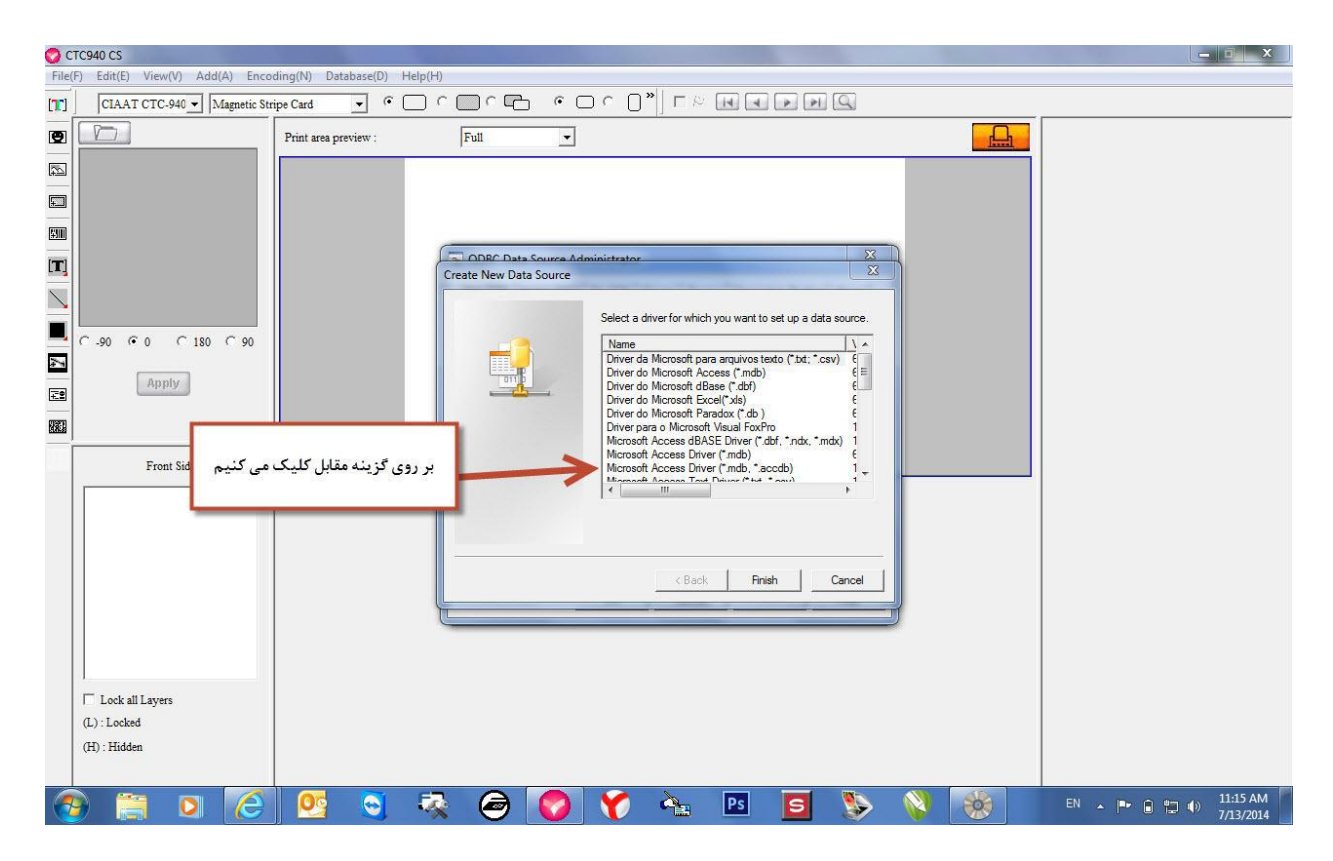

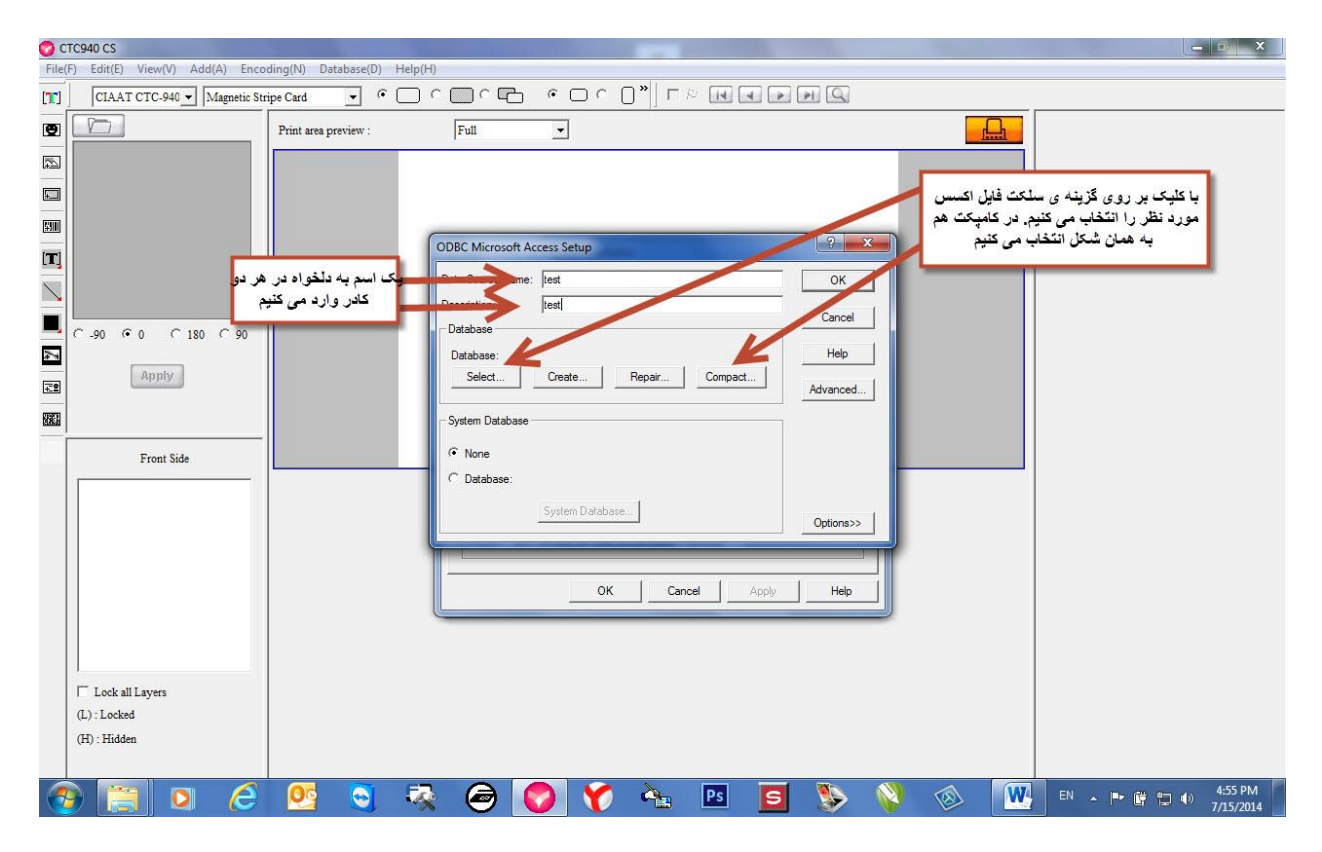

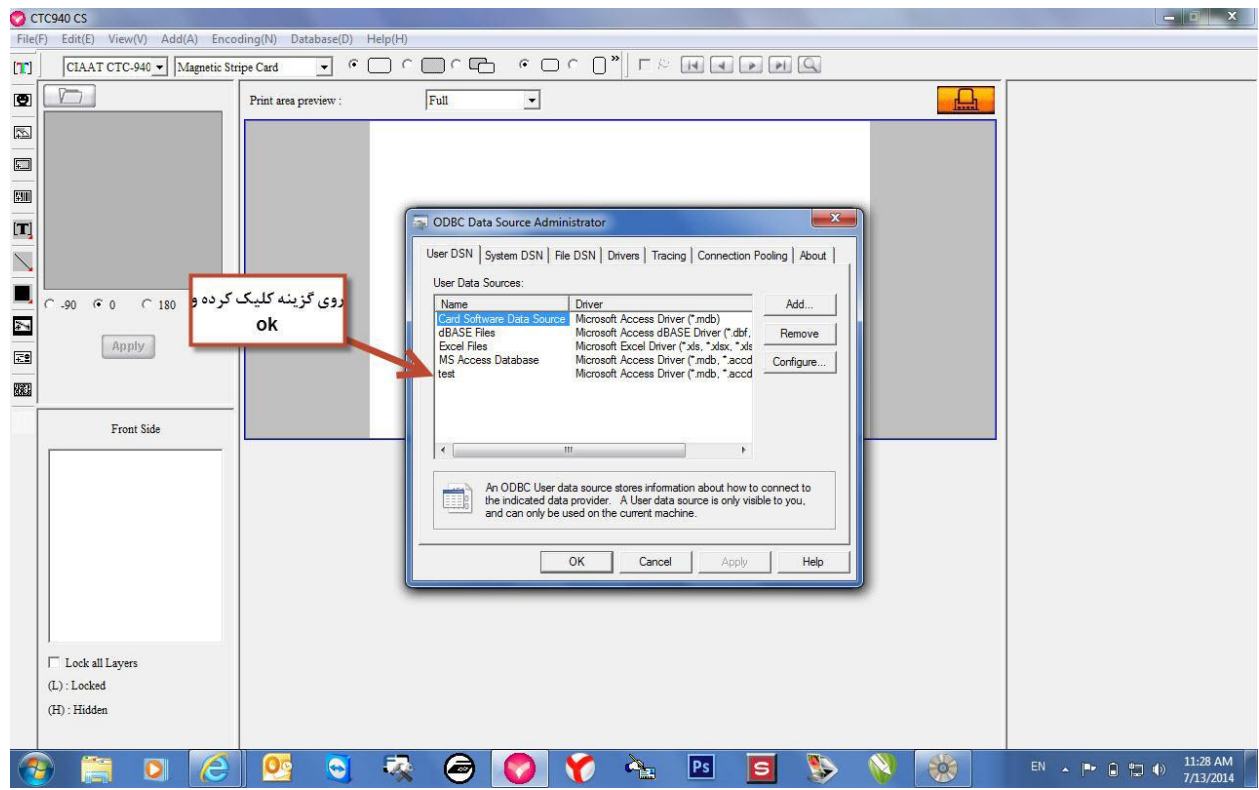

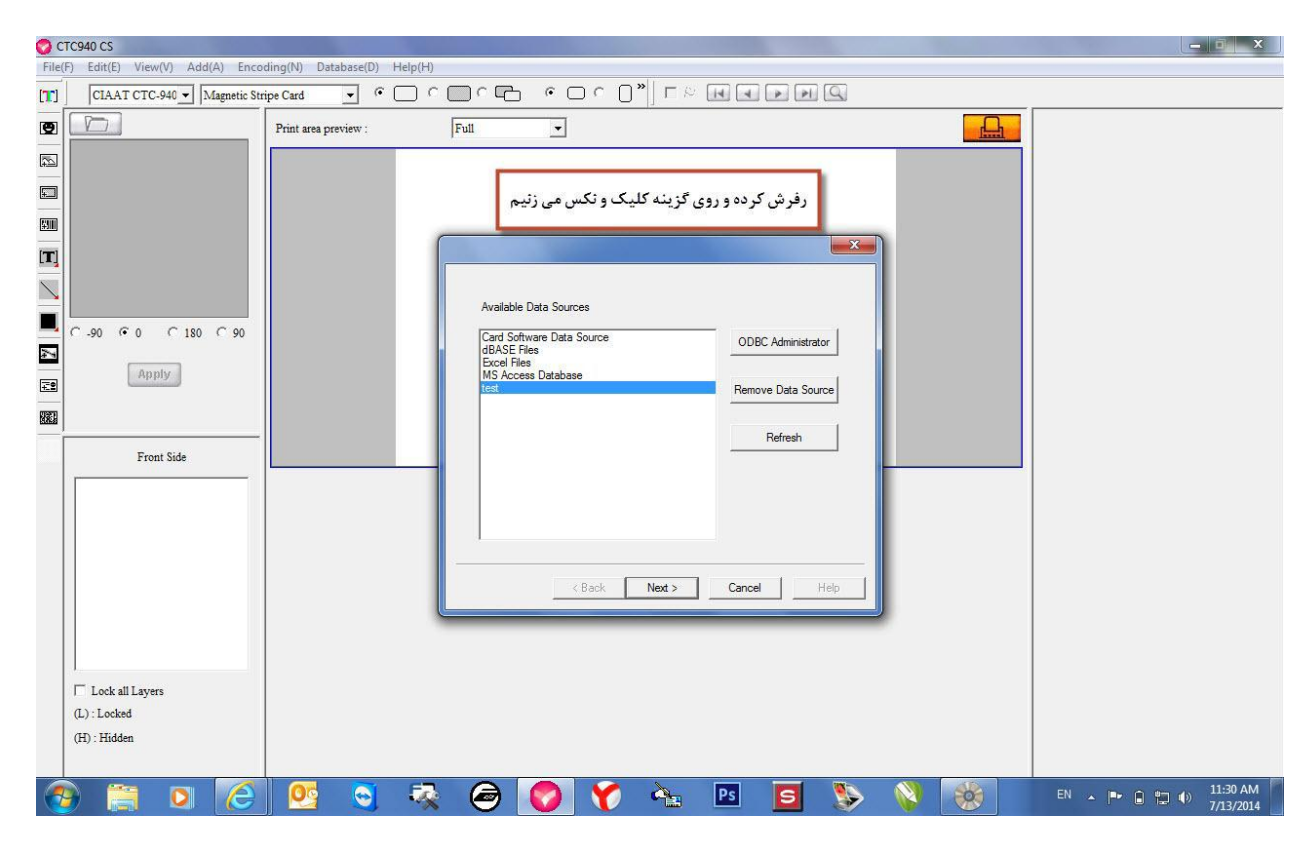

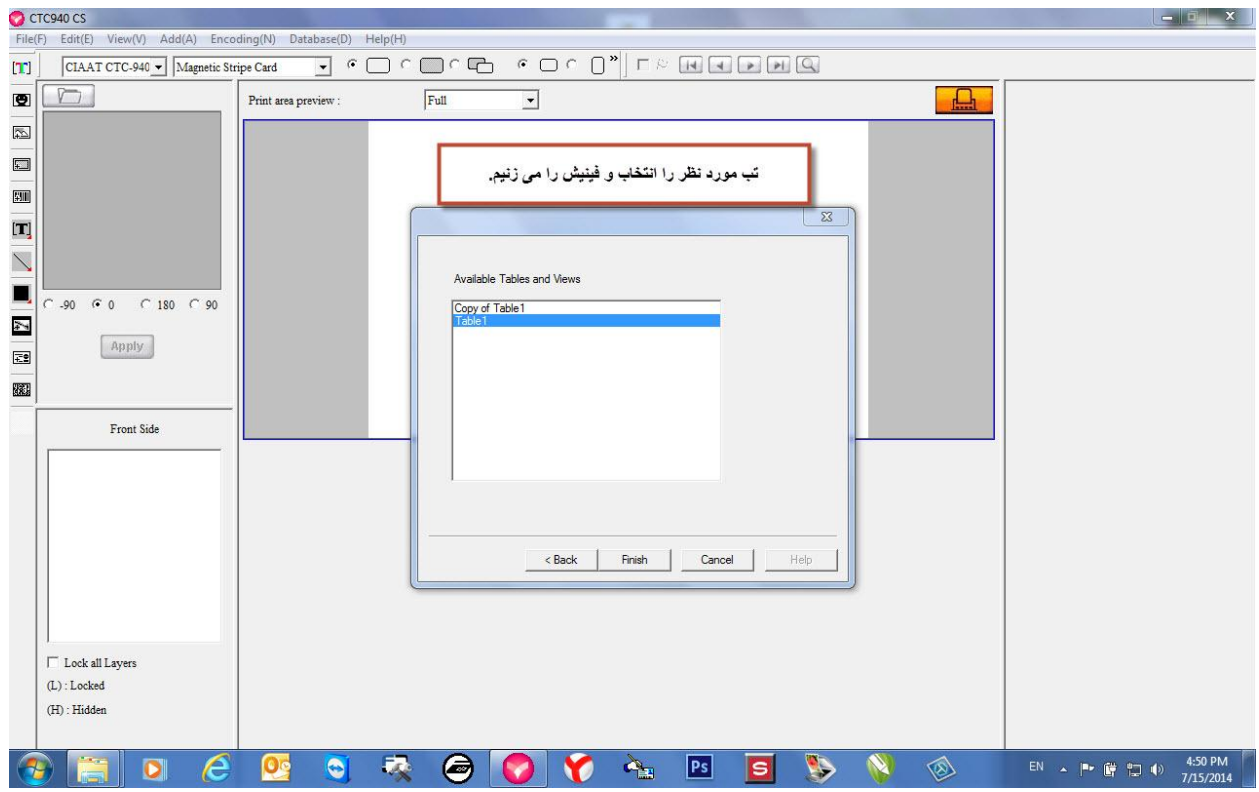

## حال دیتا بیس مورد نظرتان به نرم افزا لینک شد. حال باید فیلد های دیتا بیس را جای گذاری کنید. برای این کار به تب دیتا بیس رفته و گزینه

Laye mapping

را انتخاب می کنیم**.**

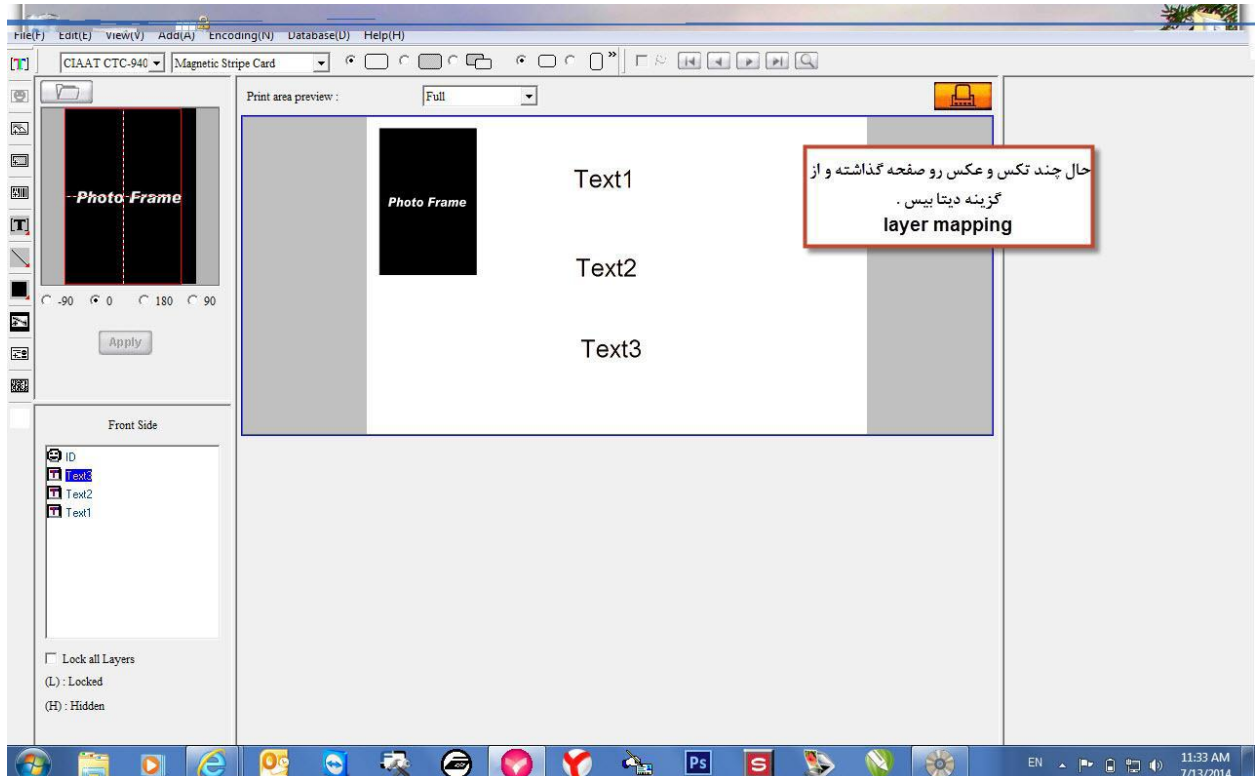

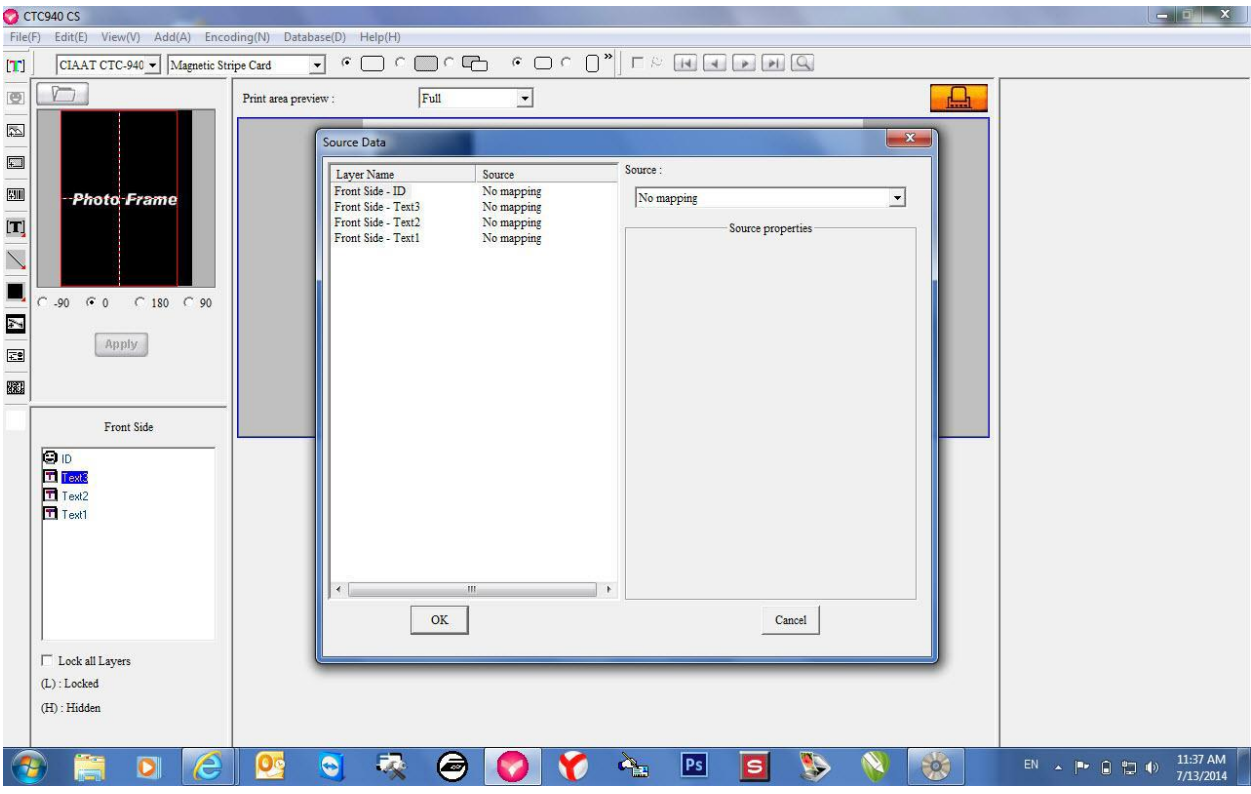

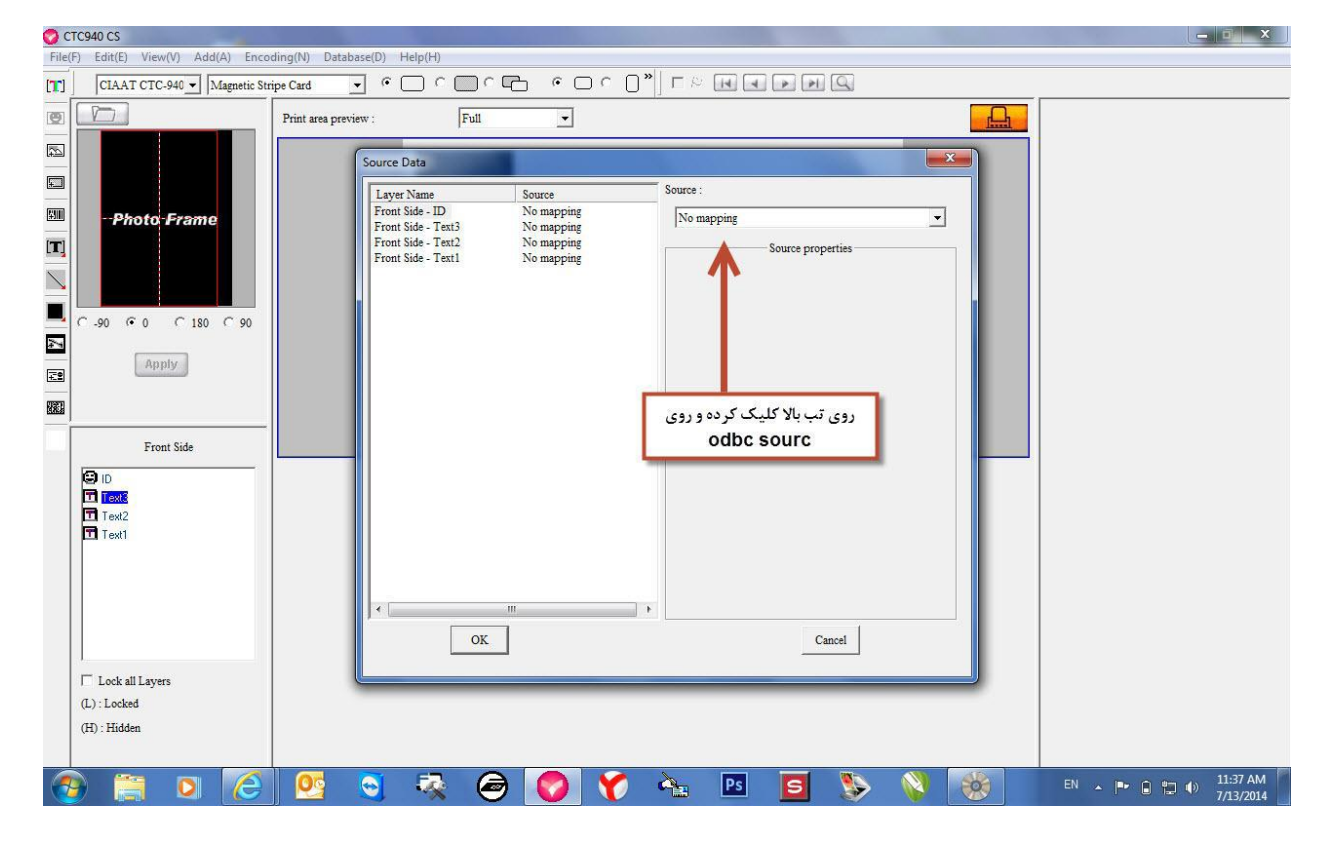

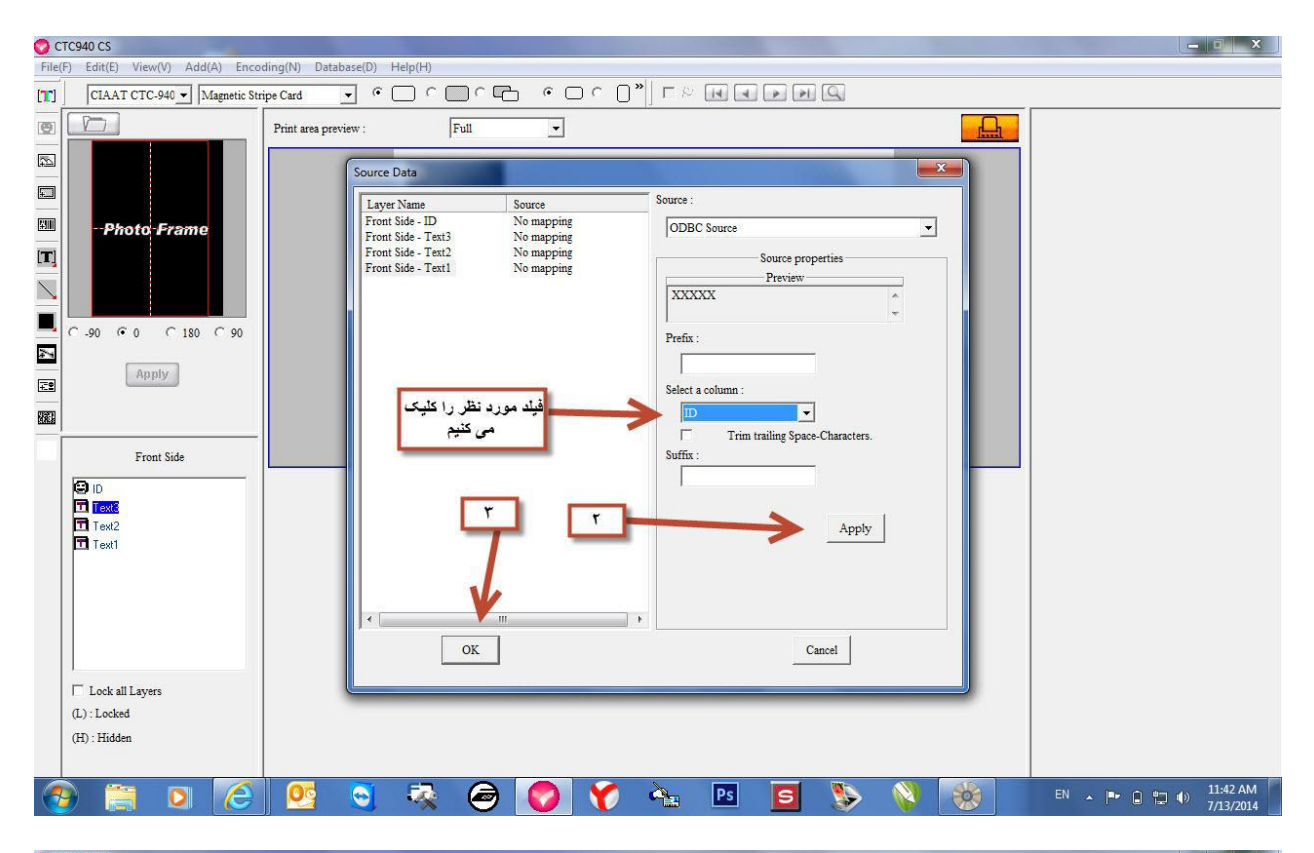

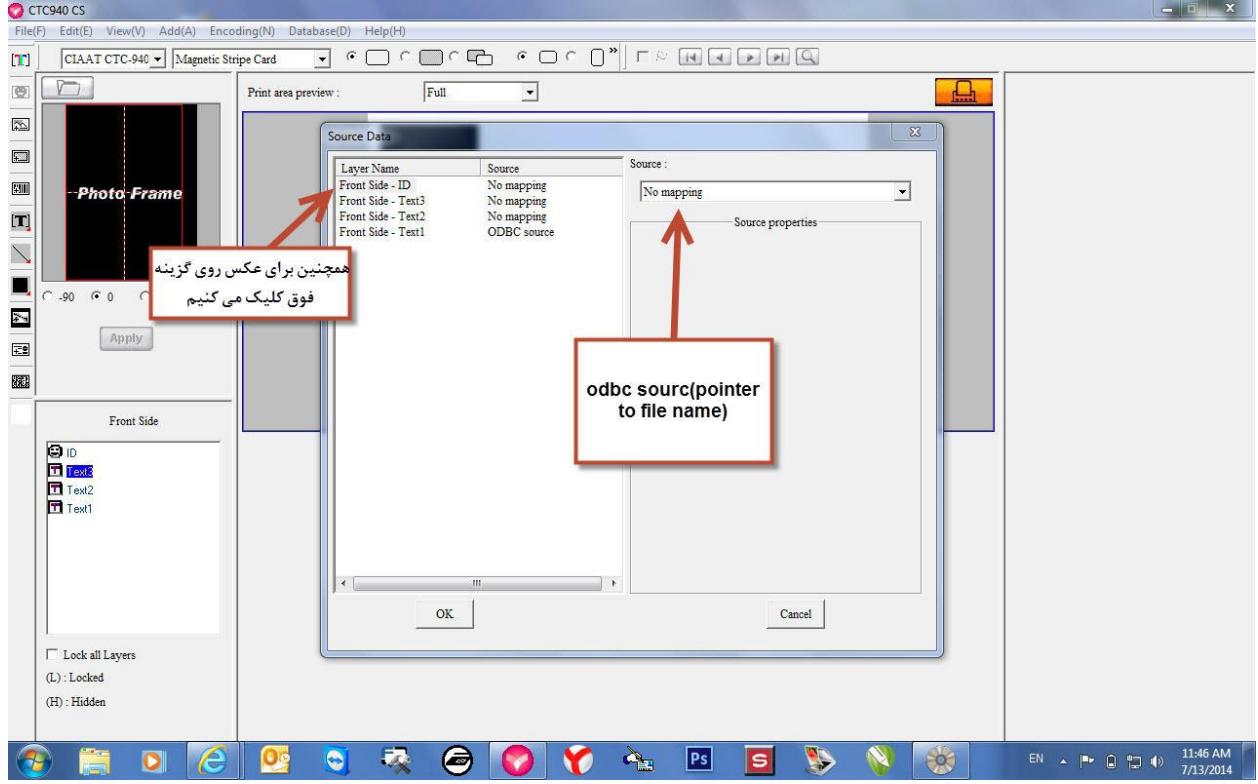

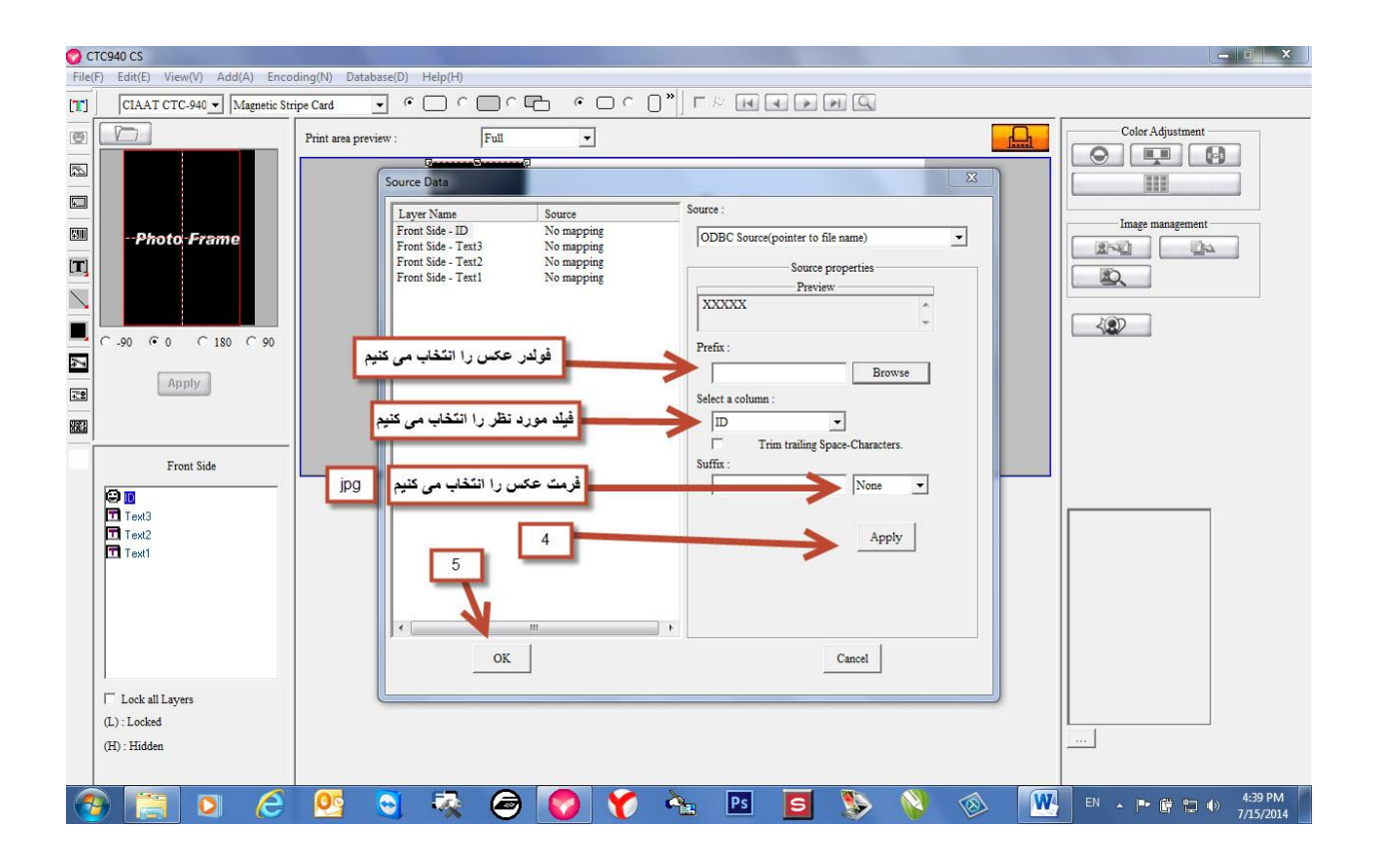